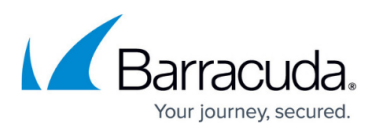

## **How to Restrict Search to Current Folder in Restore Browser**

<https://campus.barracuda.com/doc/75169979/>

Use the following steps to limit your search for items to the current directory in the Restore Browser:

- 1. Log in to Barracuda Backup using [https://login.barracudanetworks.com/,](https://login.barracudanetworks.com/) and select the Cloudto-Cloud Source in the left pane.
- 2. Go to the **Restore > Restore Browser** page, and select the target data source.
- 3. Navigate to and select the desired directory, and enter a word or phrase as the search string in the **Search** field.
- 4. Click **Search this Folder**:

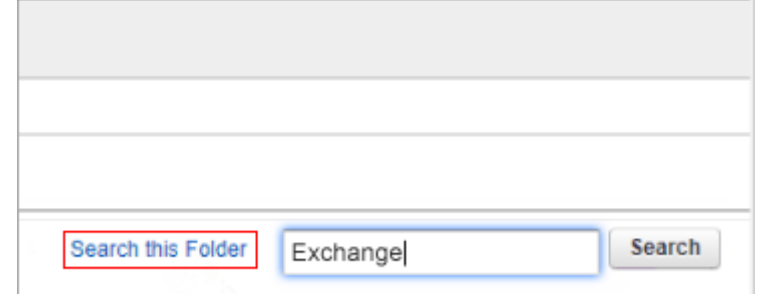

5. The search results display for the selected directory.

You can now restore or download the desired item.

## Barracuda Essentials

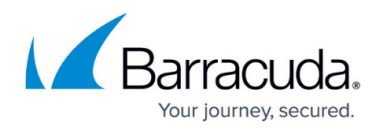

## **Figures**

## 1. TempSearchFolder.png

© Barracuda Networks Inc., 2024 The information contained within this document is confidential and proprietary to Barracuda Networks Inc. No portion of this document may be copied, distributed, publicized or used for other than internal documentary purposes without the written consent of an official representative of Barracuda Networks Inc. All specifications are subject to change without notice. Barracuda Networks Inc. assumes no responsibility for any inaccuracies in this document. Barracuda Networks Inc. reserves the right to change, modify, transfer, or otherwise revise this publication without notice.